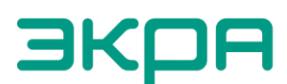

## **ПРОГРАММНОЕ ОБЕСПЕЧЕНИЕ EKRA DSS СИСТЕМА ПОДДЕРЖКИ ПРИНЯТИЯ РЕШЕНИЙ**

Пошаговая инструкция развертывания ПО

Требования

- 1. Установленный дистрибутив ОС Линукс основанный на Debian.
- 2. ПО docker, docker-compose устанавливается командой:

sudo apt update sudo apt install docker docker.io docker-compose sudo groupadd docker sudo usermod -aG docker 'whoami' sudo chmod 666 /var/run/docker.sock

Перезагрузить ОС для применения правил контроля доступа

Инструкция по установке приложения

- 1. Скачать архив (https://cloud.ekra.ru/index.php/s/3qqTptKb2mFoo4c) и поместить его на сервер (в домашнюю директорию), на котором необходимо выполнить установку ПО.
- 2. Распаковать архив следующей командой:

mkdir -p dss project && tar -C dss project -хvf имя архива

3. Зайти в папку с распакованными файлами (./dss project) и выполнить скрипт установки EKRA DSS:

bash install files/install.sh

4. При установке указываем абсолютный путь до домашней папки EKRA DSS, в которой будут находиться конфигурационные файлы приложения и его данные, например /home/имя пользователя/dss project/sppr

- 5. Установка лицензии
	- 1. При выполнении предыдущей команды установки EKRA DSS будет выведен ключ оборудования длиной 64 символа для формирования лицензии.
	- 2. Передать ключ разработчику ПО по электронной почте на адрес ekra@ekra.ru.
	- 3. Получить от разработчика ПО файл лицензии
	- 4. Замените файл license в папке приложения полученным от разработчика ПО файлом лицензии.
	- 5. В папке приложения (./dss project/sppr) выполните скрипт первичной настройки ПО:

**Внимание! Данный скрипт очищает текущие данные приложения, если они были, возвращая БД ПО к первоначальному состоянию.**

 *bash reset\_application.sh*

 *После запуска скрипта будет выведено предупреждение. Нужно ввести "y" и нажать Enter*

Скрипт запустит приложение и установит его в автозагрузку.

- 7. С помощью браузера (Chrome, FireFox) зайти по адресу http://127.0.0.1:80
- 8. Дождаться появления формы авторизации.

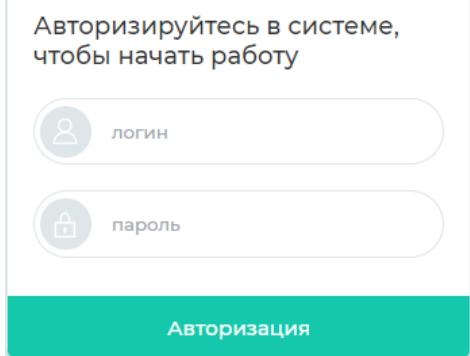

- 9. Авторизоваться, используя следующие данные:
	- 1. логин: admin
	- 2. пароль: admin